# **DURHAM BULLS ONLINE TICKETING LOGGING INTO YOUR ACCOUNT**

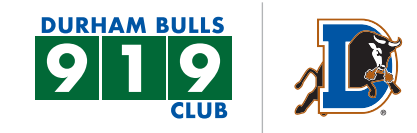

#### **STEP 1**

On the Durham Bulls website under the 919 Member Headquarters tab, select **Manage Bulls Tickets Online**. Here you will find the log in page. Fill out your email and select **RESET PASSWORD**.

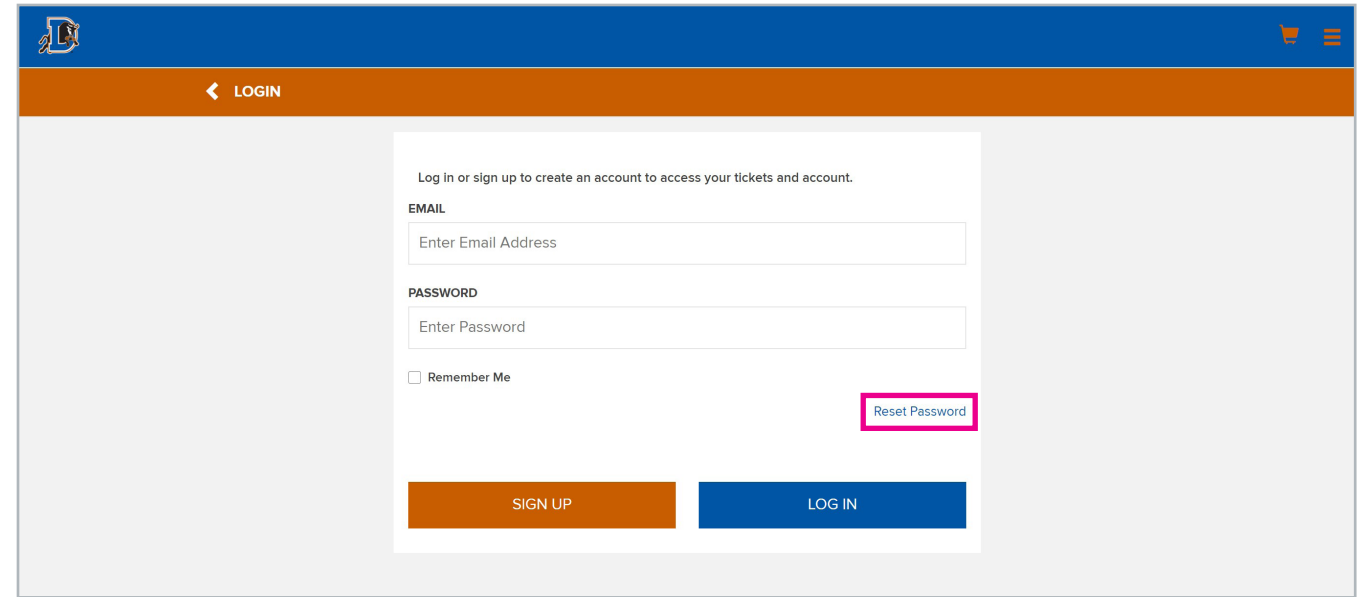

### **STEP 2**

Information will pop up about resetting, fill out your email address and choose the blue **SUBMIT** button.

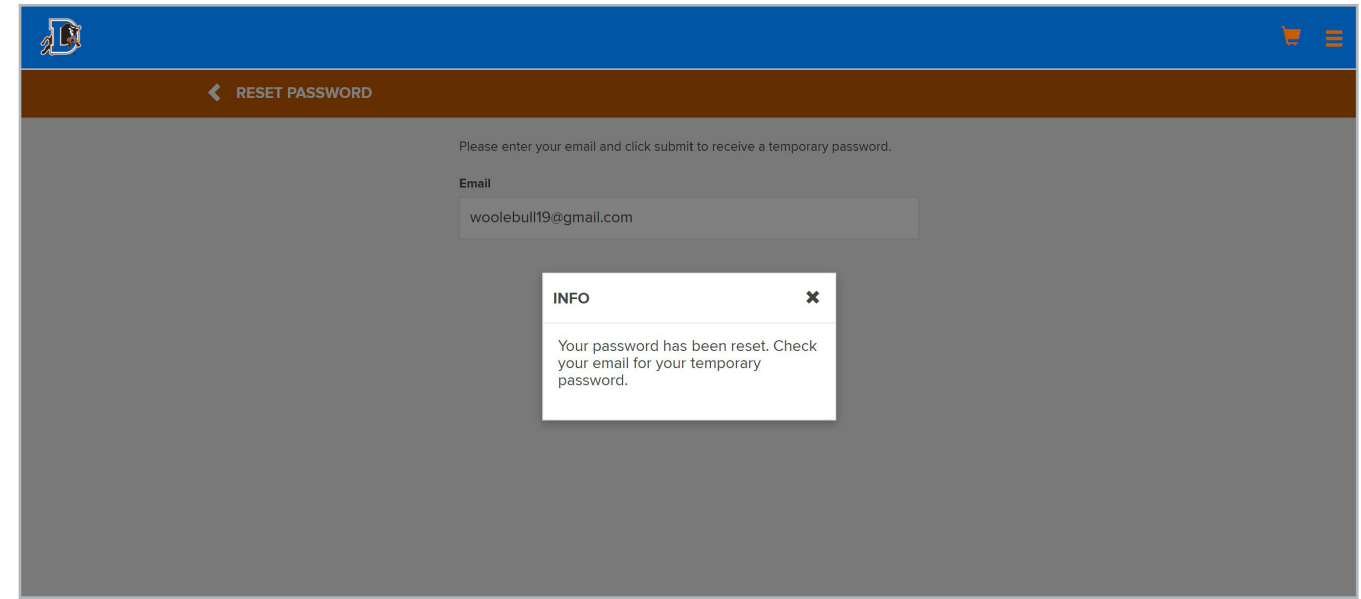

# **DURHAM BULLS ONLINE TICKETING LOGGING INTO YOUR ACCOUNT**

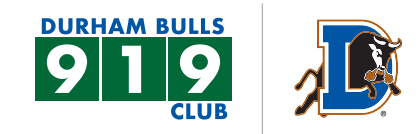

#### **STEP 3**

Go back to the log in page. Fill out your email and use the temporary password you were sent via email. Select the blue **LOG IN** button.

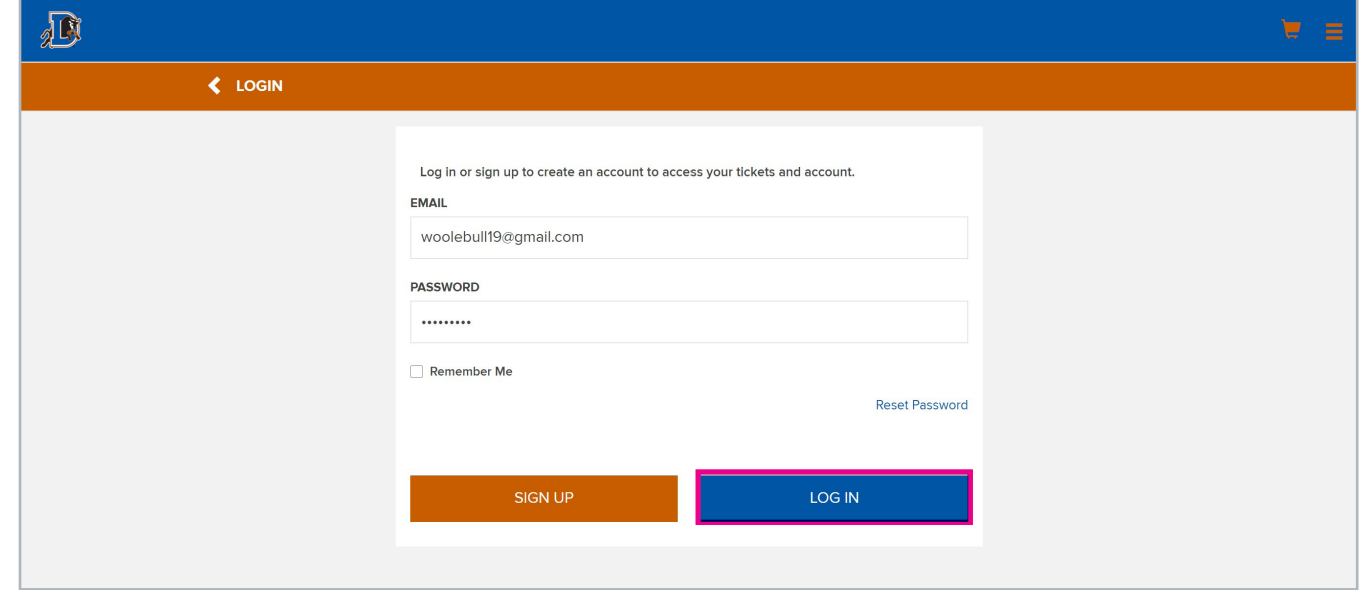

#### **STEP 4**

Put in the temporary password you were sent, then a new password you would like to change to and confirm that password. Click **SAVE CHANGES**.

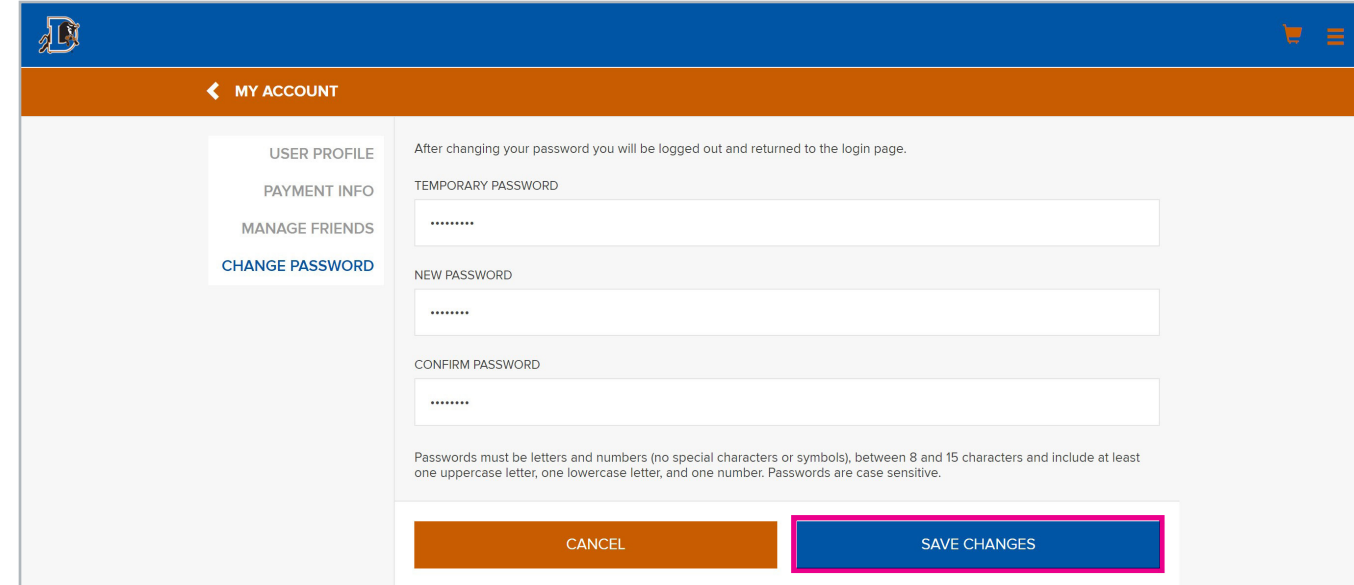

# **DURHAM BULLS ONLINE TICKETING LOGGING INTO YOUR ACCOUNT**

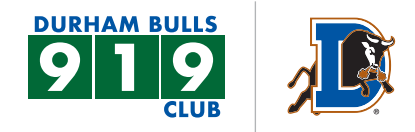

### **STEP 5**

You will be redirected to the initial log in page, you will use your email and the password you created to log in.

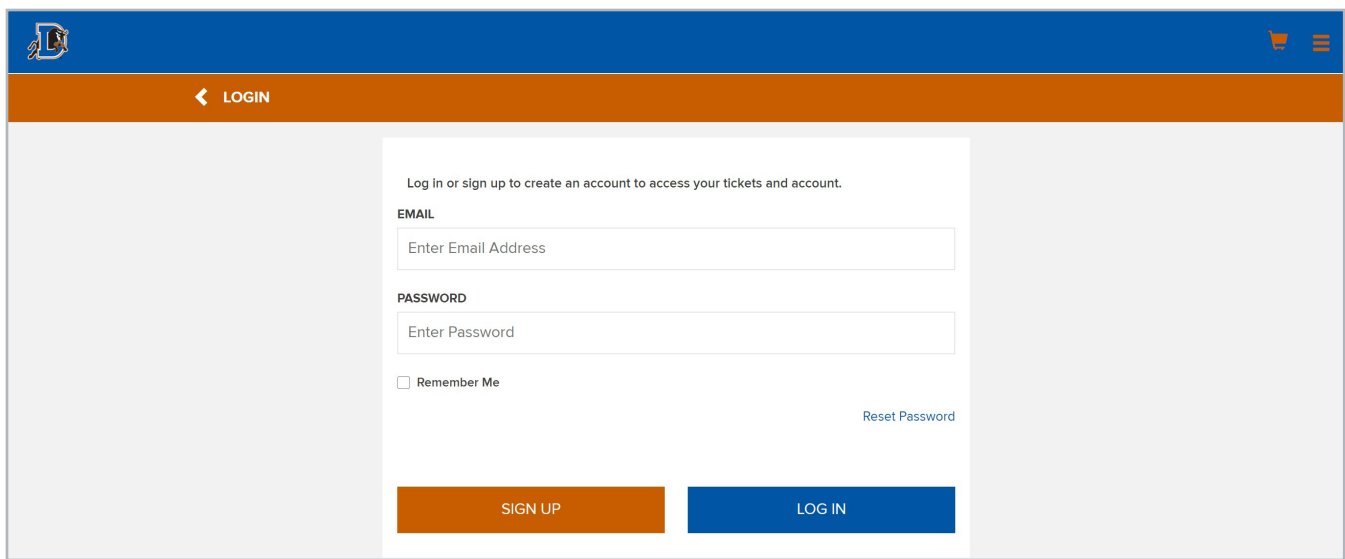